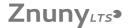

## [en] What steps are necessary to set up a campo account?

05.05.2024 10:51:29

#### **FAQ-Artikel-Ausdruck**

| Kategorie: | ZUV: Campusmanagement::campo | Bewertungen:           | 1                     |
|------------|------------------------------|------------------------|-----------------------|
| Status:    | öffentlich (Alle)            | Ergebnis:              | 100.00 %              |
| Sprache:   | en                           | Letzte Aktualisierung: | 16:24:38 - 28.06.2017 |

#### Symptom (öffentlich)

#### Problem (öffentlich)

I need to access campo to apply for a degree programme and/or to enrol. What do I have to do?

## Lösung (öffentlich)

## User group Necessary steps

- Applicant Set up your personal account at www.idm.fau.de.
  If you already have a personal IdM account: Continue with "Request campo account".
  If you do not yet have a personal IdM account:
   Click on "Registration", fill out the form on the screen, check your information and submit the form online.
   2. Receive an e-mail with your username and validation link. Click on the validation link to confirm that your e-mail address is correct.
- Accept the FAU terms of use. Set up your security questions. They allow you to recover your password if you have forgotten it.
- Set up your password.

#### Applicant

- FAU employee Request campo account.
   Log in to IdM "https://www.idm.fau.de".
   Click on "Activate" under Settings > Account request in the campo section
- Wait to receive the confirmation e-mail from campo.

FAU employee Request the campo roles that you need for your working area at the responsible authority. For questions please refer to campo@fau.de ["mailto:campo@fau.de"].

# Applicant, FAU student,

FAU employee Log in at "https://www.campo.fau.de"

- Your username and password for campo are identical to your login information for ldM.

   Applicants should only use the local login, i.e. enter their username and password in the upper right hand corner of the campo website and click on
- FĂU students and employees should only use the SSO login via the corresponding link in the upper right hand corner of the campo website.